- 第1章 地図の作成 $(\vec{r} \vec{r})$  ArcMAP
	- (1) 目標
		- ① ArcMAP の起動方法を知る。シェープファイルの存在を知る。
		- ② データの追加とレイヤーの概念を知る。
		- ③ データビューによるマップのエクスポートを知る。
	- (2) 準備
		- ① シェープファイルの準備

千葉県のシェープファイル ChibaTUIS.zip を D:¥Temp フォルダへコピーし、解凍する。

- (3) 作業
	- ① ArcMAP の起動

全てのプログラムの中の ArcGIS のフォルダから ArcMAP を起動する。

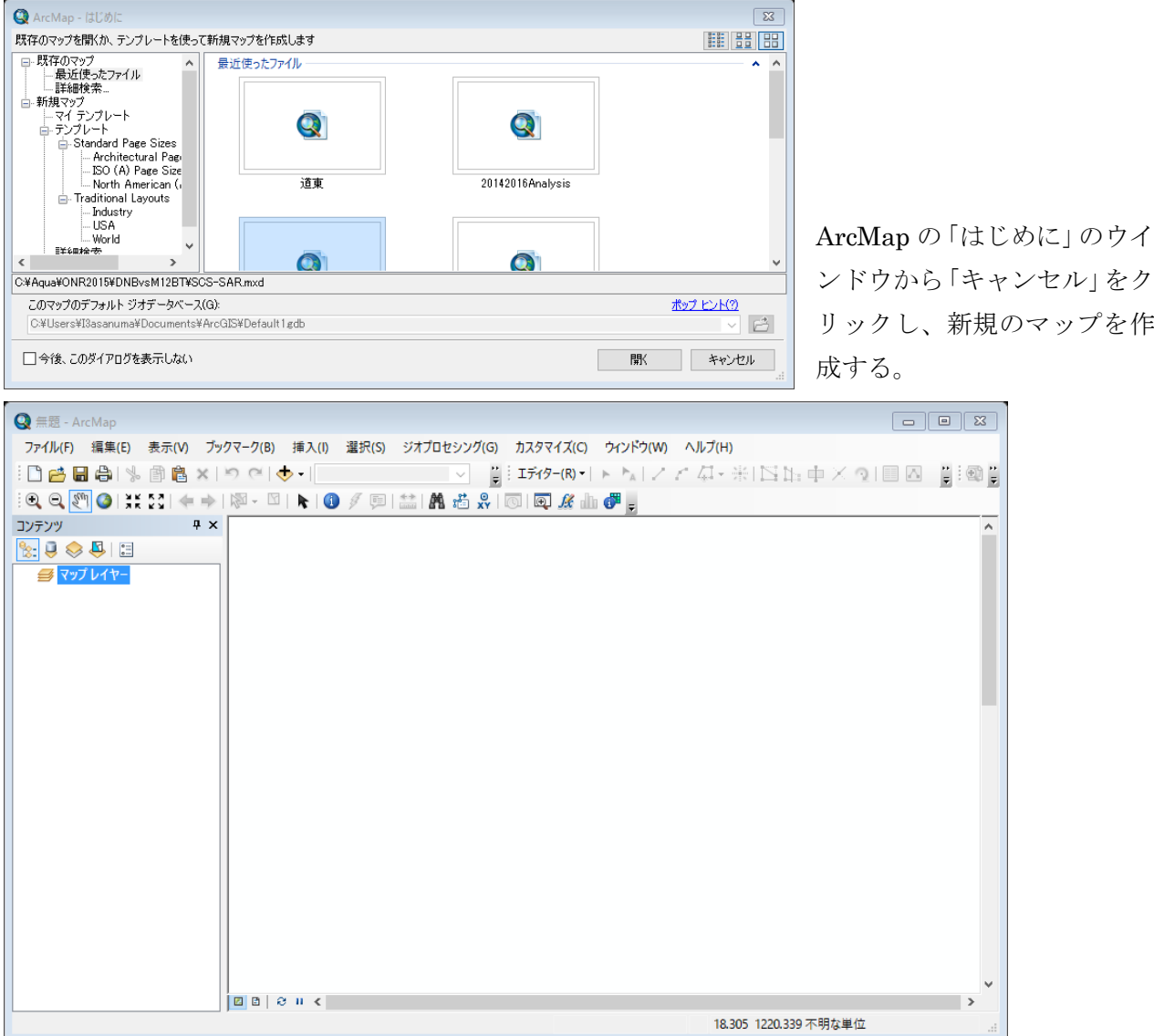

新規マップとして、初期画面が表示される。

② シェープファイルの追加

ArcMAP の特色として、ポイント、ライン、ポリゴンの各シェープファイルを「データの 追加」により、表示する。

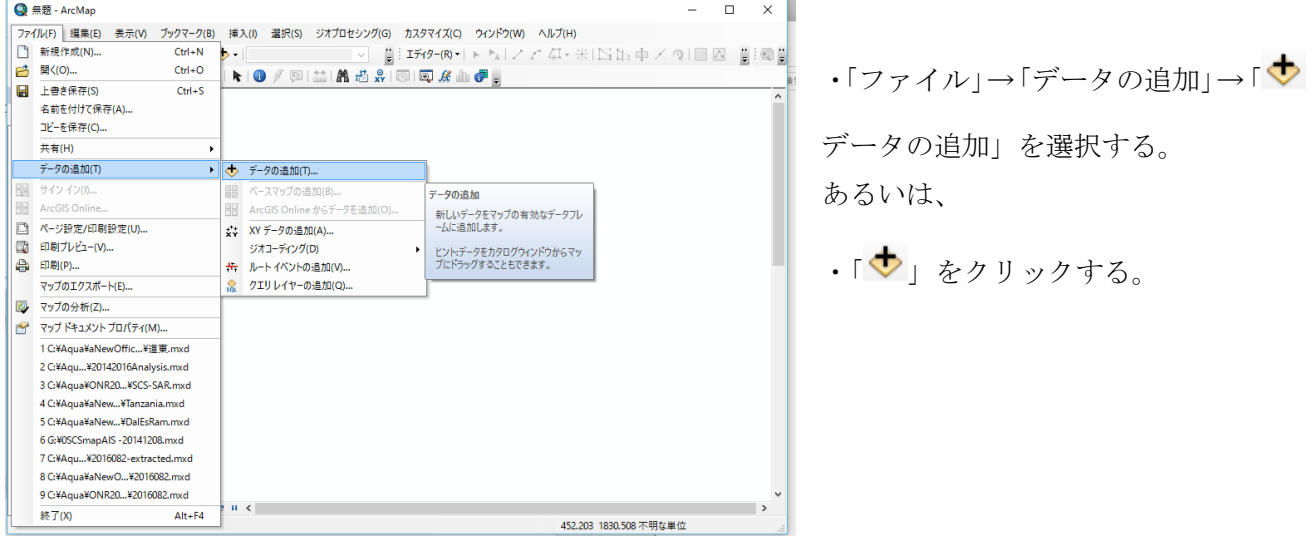

③ シェープファイルの追加(準備作業:フォルダの接続) 初めて ArcMAP を利用するときは、シェープファイルをコピーした作業用の D ドライブを ArcMAP のエクスプローラへ接続する必要がある。D ドライブそのものの接続、あるいは D:¥TEMP の接続でもよい。

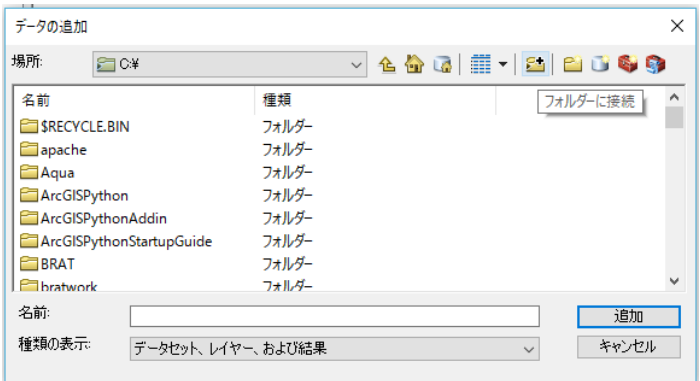

フォルダに+のアイコンのついたフォルダ に接続をクリックする。

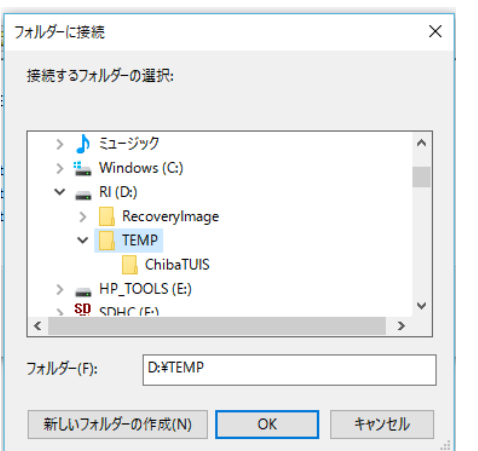

ここでは、D:ドライブの¥TEMP フォルダを指定する。

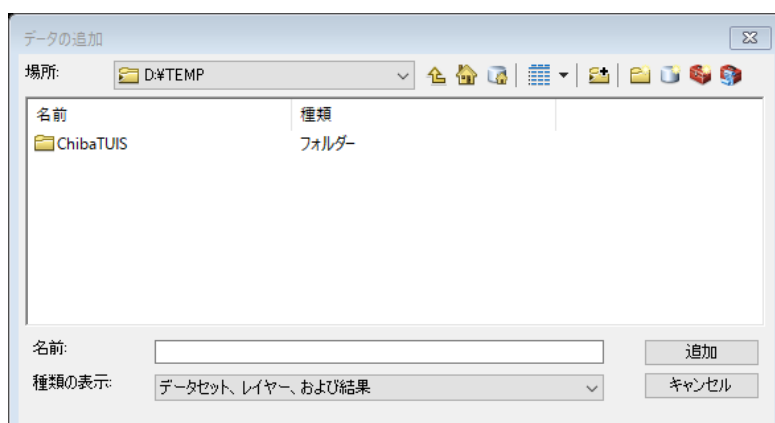

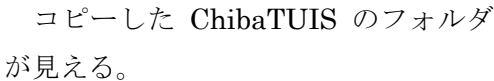

④ シェープファイルの追加(千葉県の行政界)

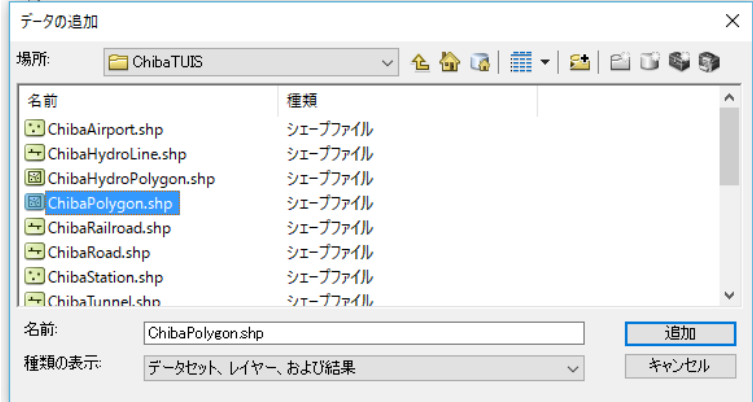

ChibaAirport.shp(空港ポイント)、 ChibaHydroLine.shp(水系ライン)、 ChibaHydroPolygon.shp(水系ポリゴン)、 ChibaPolygon.shp(行政界ポリゴン)、 ChibaRailroad(鉄道ライン)、 などのシェープファイルから ChibaPolygon.shp を選択する。

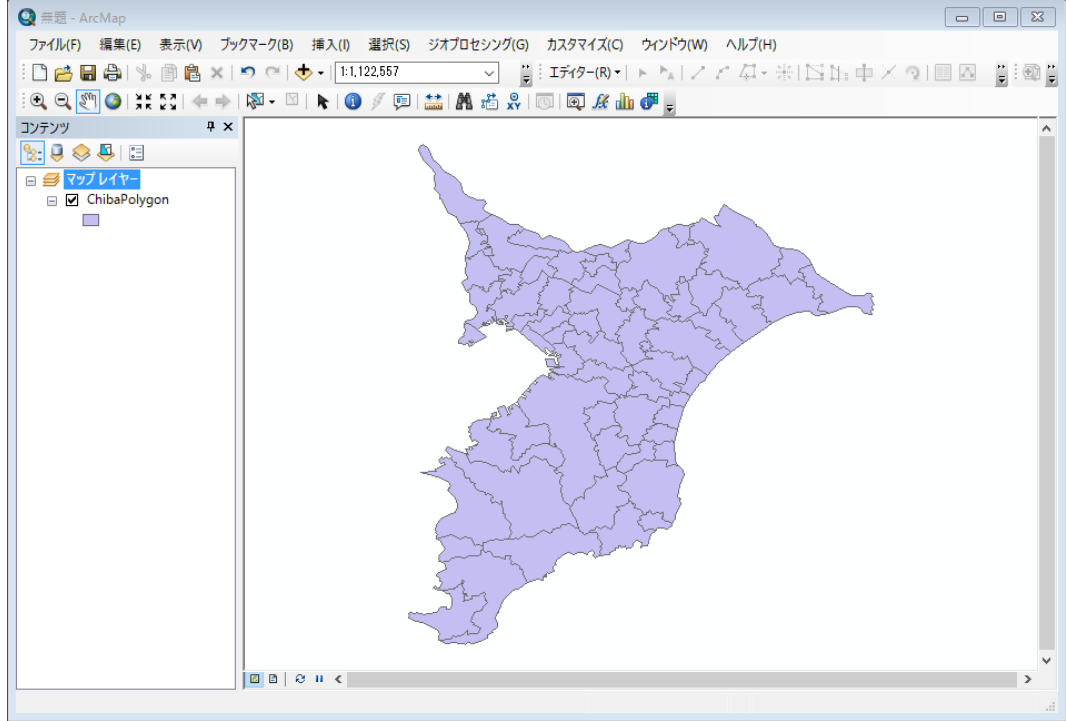

千葉県の市区町村単位の行政界が表示される。

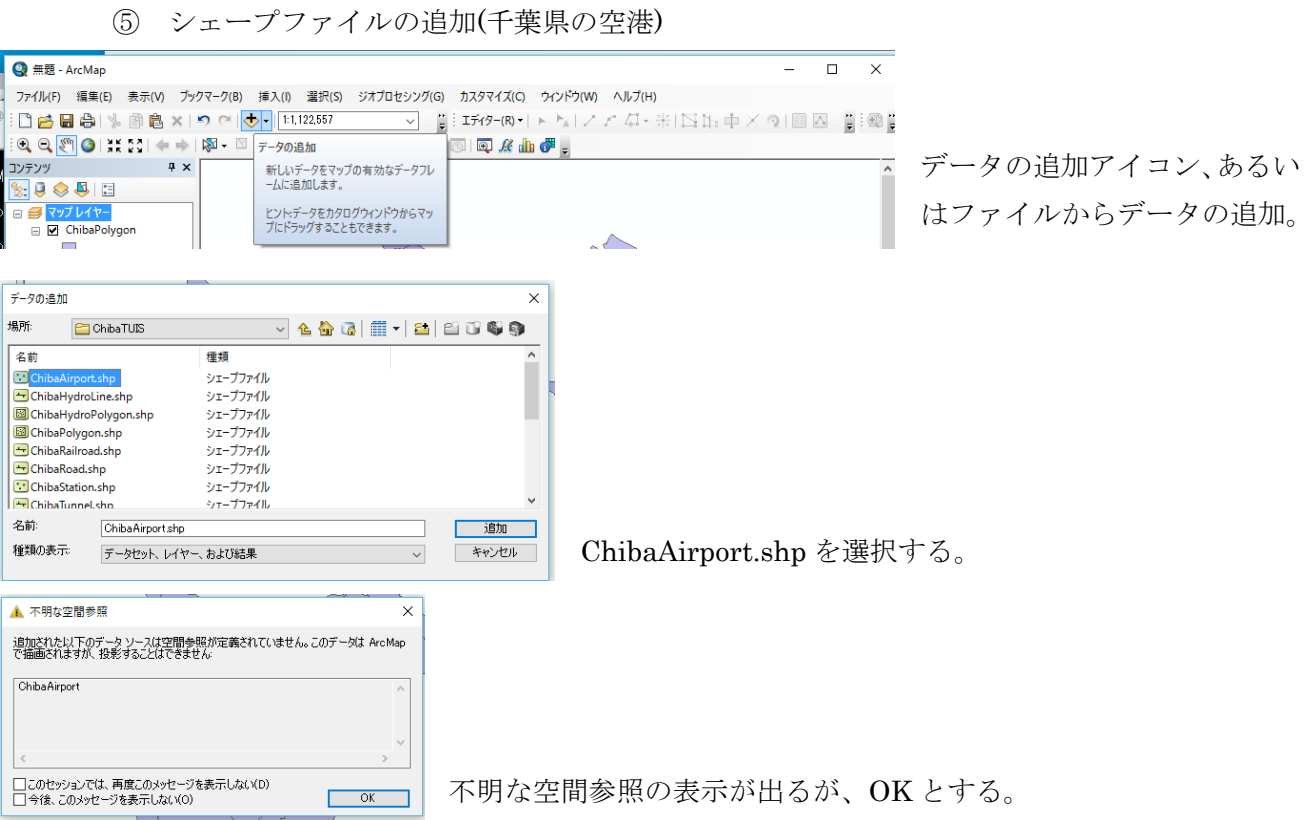

ArcGIS の空間参照には、次の設定が含まれます。

- 座標系
- 座標を格納するための座標精度 (座標の解像度とも呼ばれます)
- 処理の許容値 (クラスター許容値など)
- データセットがカバーする空間範囲または表示範囲 (「空間ドメイン」とも呼ばれます)

⑥ シェープファイルの追加(水系ライン)

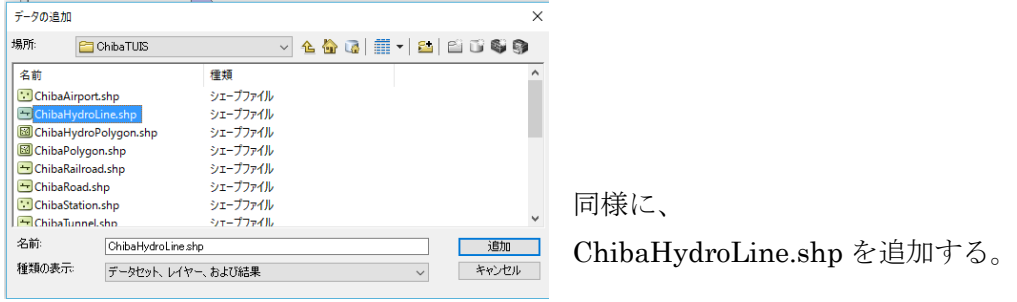

```
⑦ シェープファイルの追加(水系ポリゴン)
```
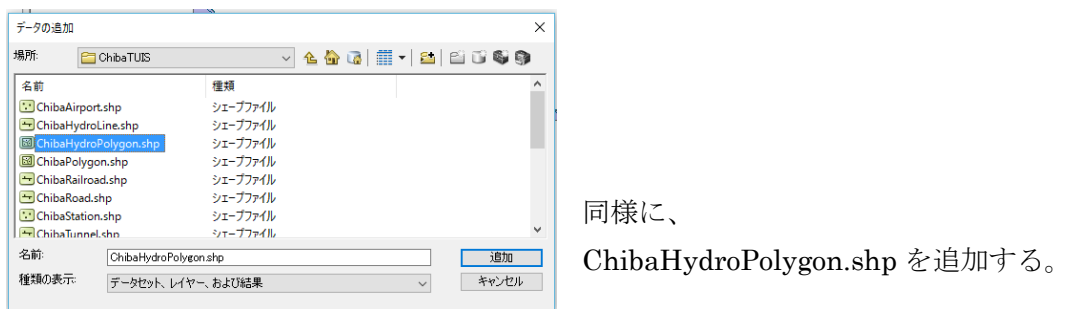

⑧ シェープファイルの追加(鉄道ライン)

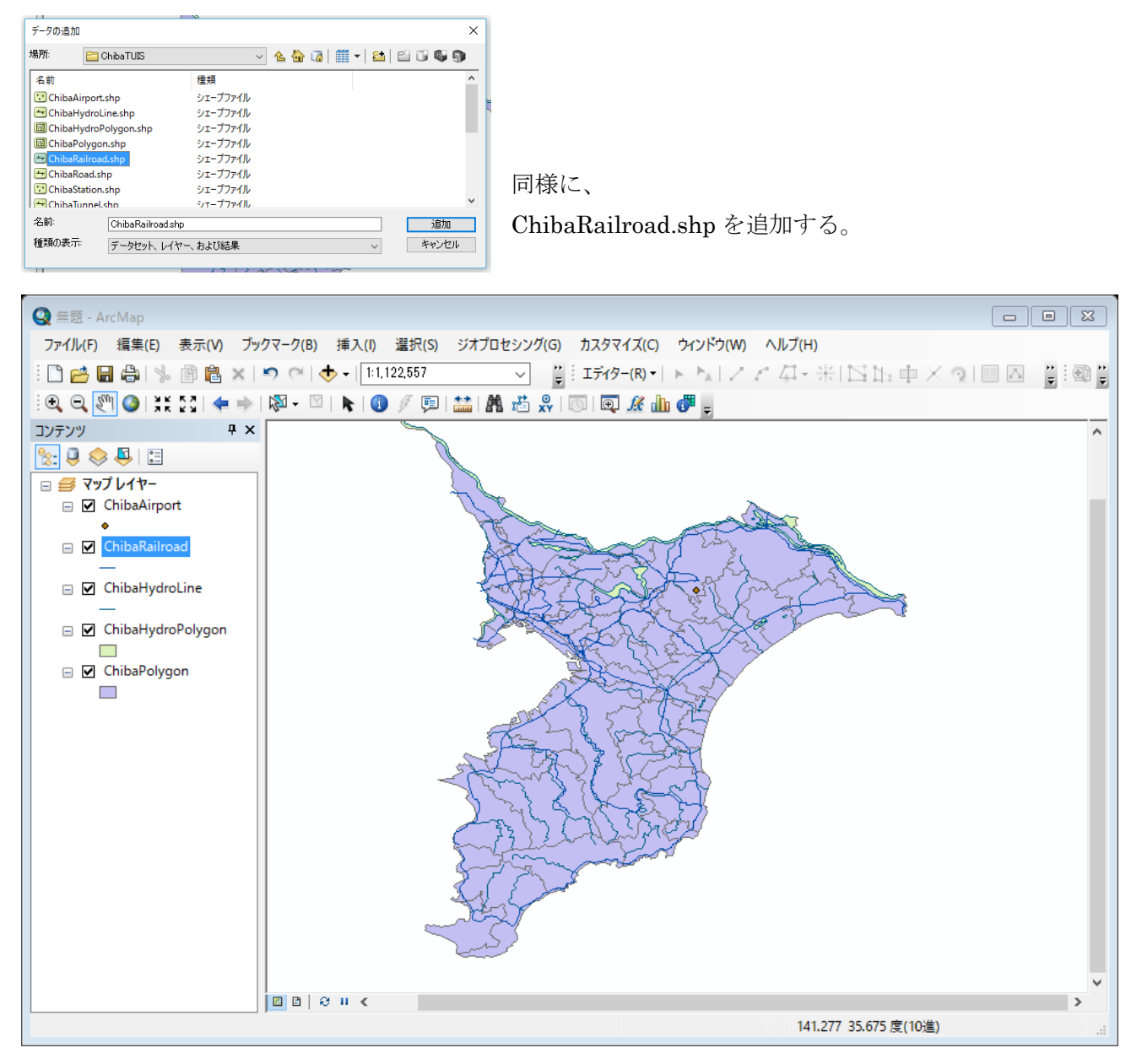

以上の結果、千葉県の行政界、水系(河川)、水系(湖沼)、鉄道網のシェープファイルが追加 される。それぞれのシェープファイルは、レイヤーとして左側のコンテンツウインドウに凡例 とともに表示される。

⑨ マップのエクスポート

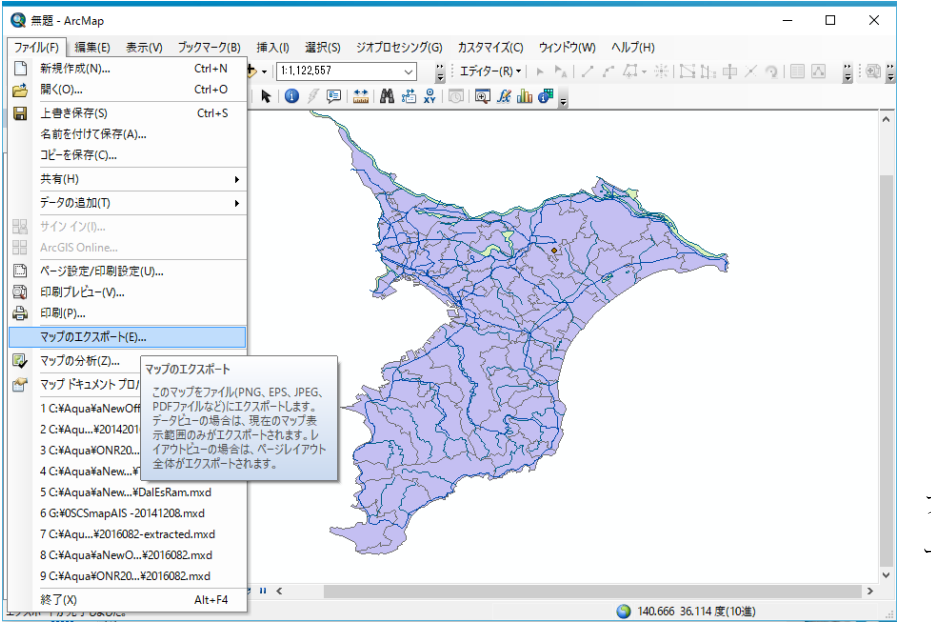

ファイル→マップのエクスポ ートを選択する。

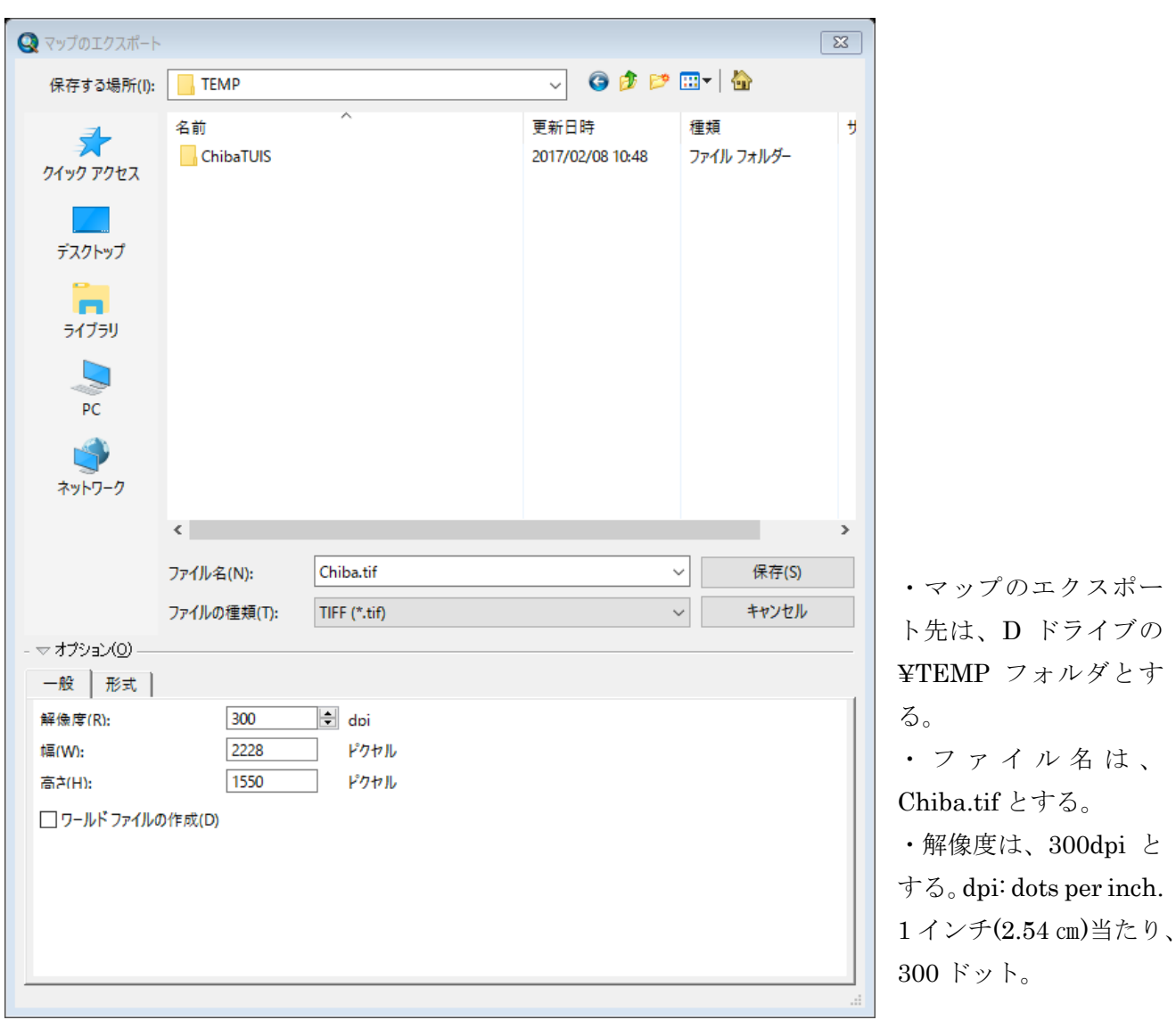

⑩ マップのエクスポートの印刷 エクスポートされた Chiba.tif のファイルを右クリックし、印刷する。

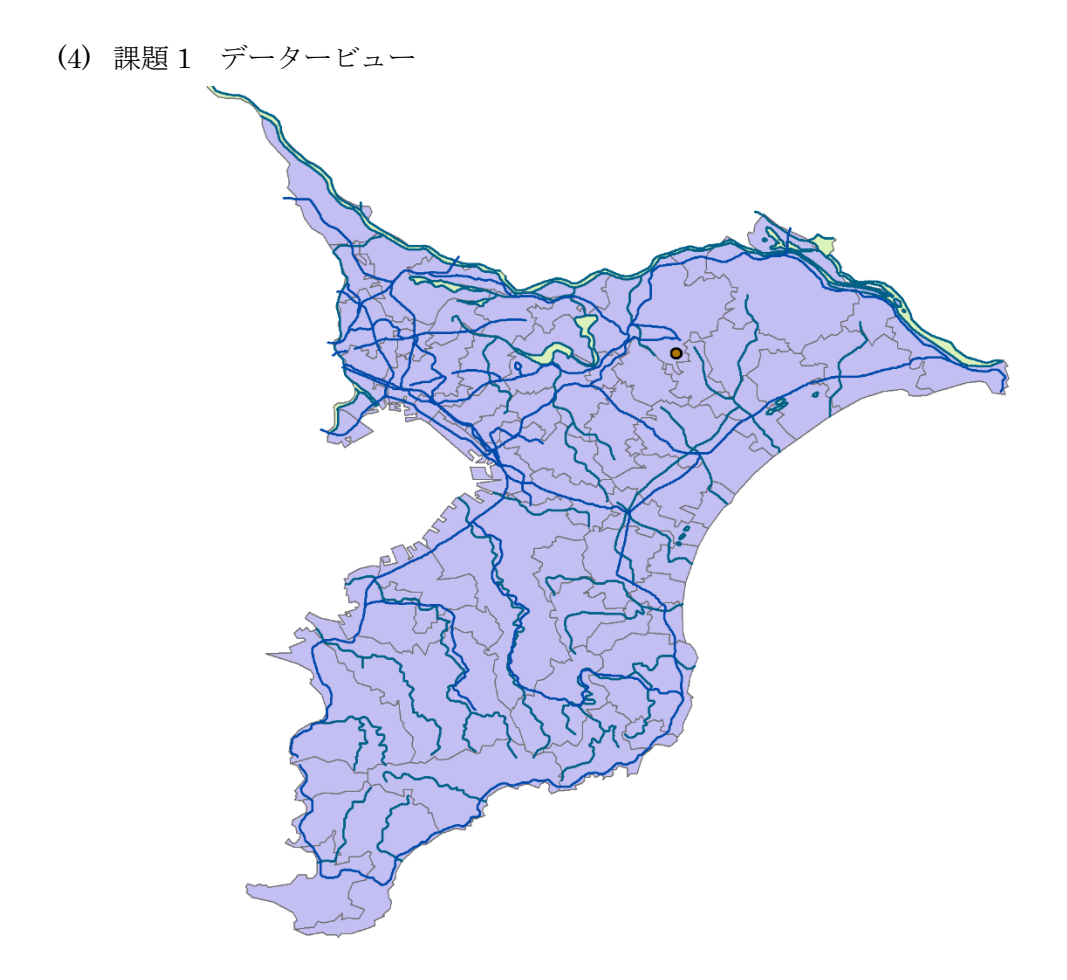

一部提出する。